# Neustarttipps für Cisco Business Wireless Access Points  $\overline{\phantom{a}}$

# Ziel

In diesem Artikel werden Schritte und Tipps für einen Neustart von Cisco Business Wireless Access Points erläutert.

Wenn Sie die in diesem Dokument enthaltenen Begriffe nicht kennen, sehen Sie sich [Cisco](https://www.cisco.com/c/de_de/support/docs/smb/switches/Cisco-Business-Switching/kmgmt-2331-glossary-of-non-bias-language.html) [Business an:](https://www.cisco.com/c/de_de/support/docs/smb/switches/Cisco-Business-Switching/kmgmt-2331-glossary-of-non-bias-language.html) [Glossar neuer Begriffe.](https://www.cisco.com/c/de_de/support/docs/smb/switches/Cisco-Business-Switching/kmgmt-2331-glossary-of-non-bias-language.html)

## Unterstützte Geräte | Firmware-Version

- 140AC <u>[\(Datenblatt\)](/content/en/us/products/collateral/wireless/business-100-series-access-points/smb-01-bus-140ac-ap-ds-cte-en.html)</u> | 10.4.1.0 <u>[\(Laden Sie die aktuelle Version herunter\)](https://software.cisco.com/download/home/286324929)</u>
- 141ACM <u>[\(Datenblatt\)](/content/en/us/products/collateral/wireless/business-100-series-mesh-extenders/smb-01-bus-100-mesh-ds-cte-en.htmll)</u> | 10.4.1.0 <u>[\(Laden Sie die aktuelle Version herunter\)](https://software.cisco.com/download/home/286325124)</u>
- 142ACM <u>[\(Datenblatt\)](/content/en/us/products/collateral/wireless/business-100-series-mesh-extenders/smb-01-bus-100-mesh-ds-cte-en.htmll)</u> | 10.4.1.0 <u>[\(Laden Sie die aktuelle Version herunter\)](https://software.cisco.com/download/home/286325124)</u>
- 143ACM <u>[\(Datenblatt\)](/content/en/us/products/collateral/wireless/business-100-series-mesh-extenders/smb-01-bus-100-mesh-ds-cte-en.htmll)</u> | 10.4.1.0 <u>[\(Laden Sie die aktuelle Version herunter\)](https://software.cisco.com/download/home/286325124)</u>
- 240AC <u>[\(Datenblatt\)](/content/en/us/products/collateral/wireless/business-200-series-access-points/smb-01-bus-240ac-ap-ds-cte-en.html) |</u> 10.4.1.0 (<u>Laden Sie die aktuelle Version herunter</u>)

## Einführung

Cisco Business Wireless Access Points (WAPs) basieren auf 802.11 a/b/g/n/ac (Wave 2) und verfügen über interne Antennen. Diese WAPs unterstützen den neuesten 802.11ac Wave 2- Standard für höhere Leistung, besseren Zugriff und Netzwerke mit höherer Dichte. Sie bieten branchenführende Leistung mit hochsicheren und zuverlässigen Wireless-Verbindungen für eine robuste mobile Endbenutzerumgebung.

Die Cisco Business WAPs können als herkömmliche Standalone-Geräte oder als Teil eines Mesh-Netzwerks verwendet werden. Weitere Informationen zu einem Mesh-Netzwerk finden Sie unter [Cisco Business:](/content/en/us/support/docs/smb/wireless/CB-Wireless-Mesh/1768-tzep-Cisco-Business-Introduces-Wireless-Mesh-Networking.html) [Willkommen bei Wireless Mesh Networking.](/content/en/us/support/docs/smb/wireless/CB-Wireless-Mesh/1768-tzep-Cisco-Business-Introduces-Wireless-Mesh-Networking.html)

Gelegentlich ist ein Neustart oder Neustart erforderlich, auch wenn Sie die Firmware-Version aktualisieren. Hier sind einige Tipps, die Sie bei einem Neustart berücksichtigen sollten.

## **Neustarten**

In diesem umblätterten Abschnitt finden Sie Tipps für Anfänger.

### Anmeldung

Melden Sie sich bei der Webbenutzeroberfläche des primären Access Points an. Öffnen Sie dazu einen Webbrowser, und geben Sie https://ciscobusiness.cisco ein. Möglicherweise erhalten Sie eine Warnung, bevor Sie fortfahren. Geben Sie Ihre Anmeldeinformationen ein. Sie können auch auf den primären Access Point zugreifen, indem Sie https://[ipaddress] (des primären Access Points) in einen Webbrowser eingeben.

### Quick-Info

Wenn Sie Fragen zu einem Feld in der Benutzeroberfläche haben, suchen Sie nach einem Tooltipp, der wie folgt aussieht:

## Probleme beim Auffinden des Symbols "Hauptmenü erweitern"?

Navigieren Sie zum Menü auf der linken Seite des Bildschirms. Wenn Sie die Menütaste nicht

sehen, klicken Sie auf dieses Symbol, um das Menü auf der Seitenleiste zu öffnen.

### Cisco Business-App

Diese Geräte verfügen über begleitende Apps, die einige Verwaltungsfunktionen mit der Webbenutzeroberfläche teilen. Nicht alle Funktionen der Webbenutzeroberfläche sind in der App verfügbar.

## [iOS-App herunterladen](https://apps.apple.com/app/cisco-business/id1483862452) [Android-App herunterladen](https://play.google.com/store/apps/details?id=com.cisco.business&pcampaignid=pcampaignidMKT-Other-global-all-co-prtnr-py-PartBadge-Mar2515-1)

#### Häufig gestellte Fragen

Wenn Sie immer noch offene Fragen haben, können Sie sich unser Dokument mit häufig gestellten Fragen ansehen. [Häufig gestellte Fragen](.cisco.com/c/de_de/support/docs/smb/wireless/CB-Wireless-Mesh/1769-tz-Frequently-Asked-Questions-for-a-Cisco-Business-Mesh-Network.html)

#### Schritt 1

Sie können den primären Access Point manuell neu starten. Wählen Sie im Menü Web-Benutzeroberfläche die Option Erweitert > Primäre AP-Tools aus, und klicken Sie auf Primärer Access Point neu starten.

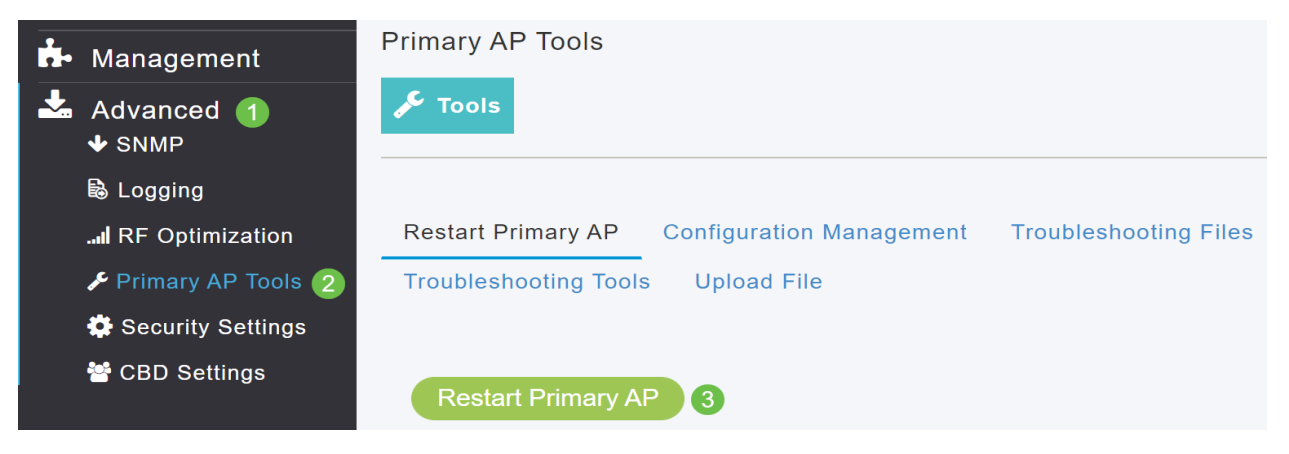

#### Schritt 2

Auf der Registerkarte Konfigurationsmanagement können Sie nach unten scrollen und auf Werkseinstellungen zurücksetzen auswählen. Dadurch werden alle Konfigurationen gelöscht und alles auf die Standardeinstellungen zurückgesetzt.

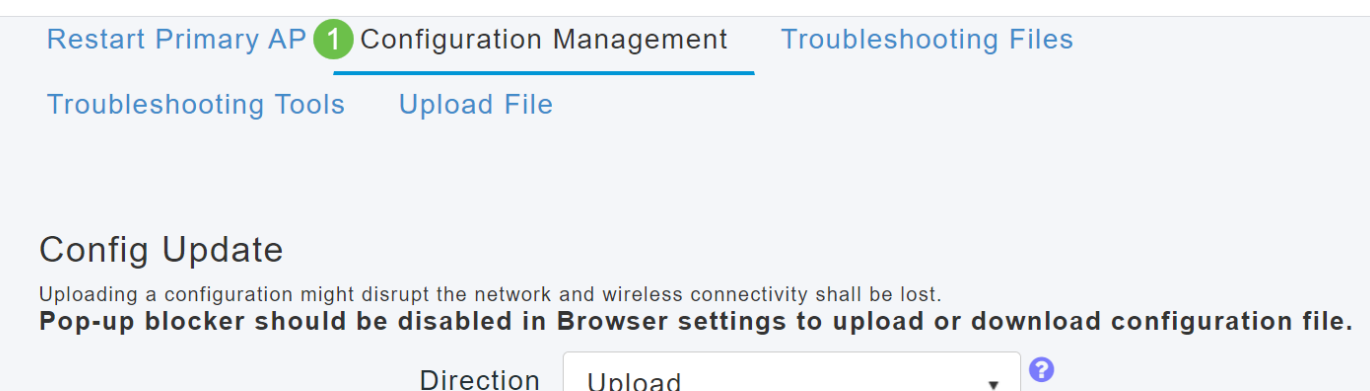

#### Schritt 3

Um den primären (sekundären) Access Point oder Mesh-Extender zurückzusetzen, navigieren Sie zu Monitoring > Network Summary > Access Points (Überwachung > Netzwerkübersicht > Access Points).

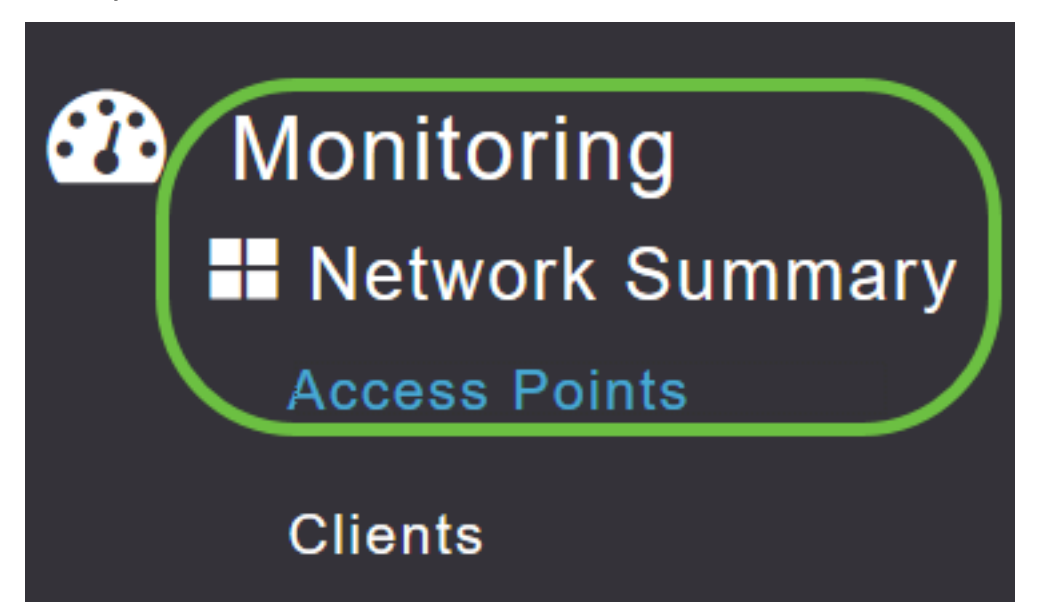

#### Schritt 4

Wählen Sie einen nicht primären Access Point aus.

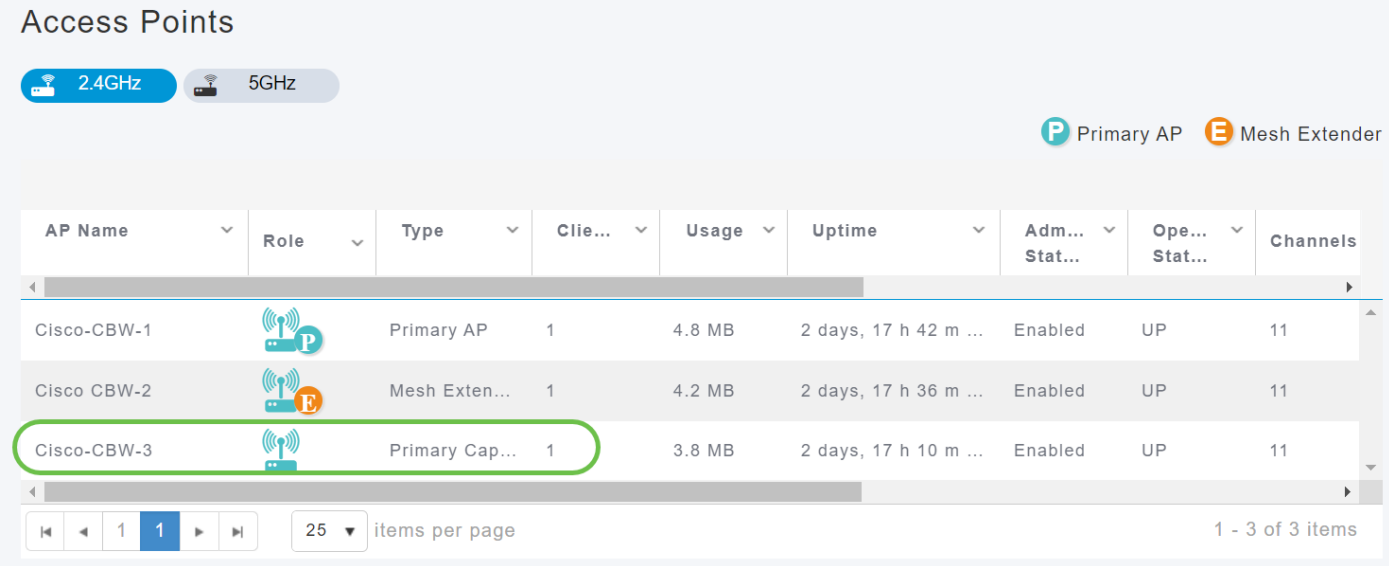

#### Schritt 5

Blättern Sie nach unten zum Abschnitt "AP-Details", und wählen Sie die Registerkarte Extras aus.

CBW240 DETAILS **CLIENTS** 

**RF TROUBLESHOOT** 

**SPECTRUM INTELLIGENCE** 

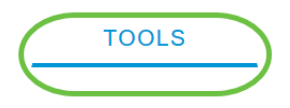

#### Klicken Sie auf die Schaltfläche Werksseitige Voreinstellung.

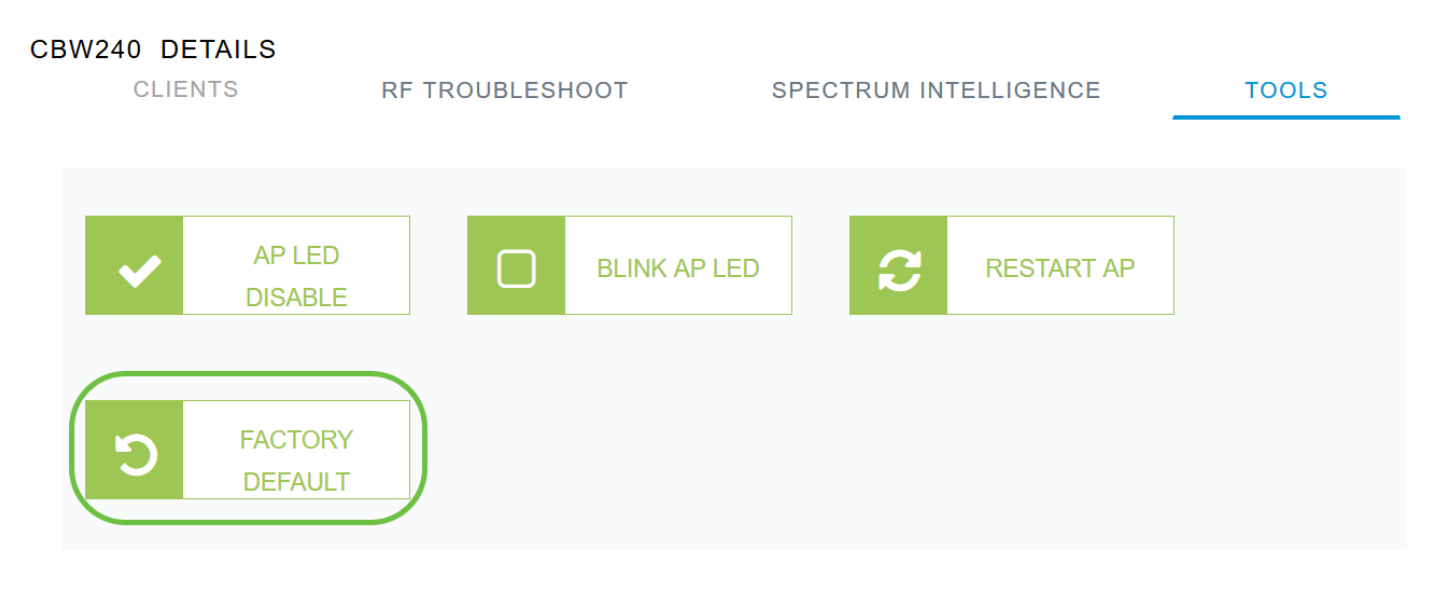

## Tipps zum Neustart

- Ein Neustart kann bis zu 10 Minuten in Anspruch nehmen. Seien Sie geduldig, es lohnt sich!
- Während eines Neustarts blinkt die LED in mehreren Mustern grün, wechselt schnell durch grün, rot und orange, bevor sie wieder grün wird. Die LED-Farbintensität und der Farbton können von Gerät zu Einheit geringfügig variieren.
- Wenn der primäre Access Point neu startet, werden die Access Points getrennt und neu gestartet. Der primäre Access Point wird zuerst angezeigt, gefolgt von den Access Points und den aktualisierten Images. Sobald der primäre Access Point auf die Erkennungsanfrage reagiert, die von einem Access Point mit seinem Discovery Response-Paket gesendet wurde, sendet der Access Point eine Join-Anfrage.

## Fazit

Sie haben jetzt einige Tipps für Cisco Business WAPs. Dies sollte Ihnen jederzeit helfen, einen Neustart durchzuführen.

[Einführung in Mesh](/content/en/us/support/docs/smb/wireless/CB-Wireless-Mesh/1768-tzep-Cisco-Business-Introduces-Wireless-Mesh-Networking.html) [Häufig gestellte Fragen](https://www.cisco.com/c/de_de/support/docs/smb/wireless/CB-Wireless-Mesh/1769-tz-Frequently-Asked-Questions-for-a-Cisco-Business-Mesh-Network.html) [Cisco Business Wireless Model Decoder](https://www.cisco.com/c/de_de/support/docs/smb/wireless/CB-Wireless-Mesh/1776-CBW-PID-Decoder.html) [Auf](/content/en/us/support/docs/smb/wireless/CB-Wireless-Mesh/2120-reset-to-factory-default-cbw.html) [Werkseinstellungen zurücksetzen](/content/en/us/support/docs/smb/wireless/CB-Wireless-Mesh/2120-reset-to-factory-default-cbw.html) [Tag Null: Konfiguration über App/Web](https://www.cisco.com/c/de_de/support/docs/smb/wireless/CB-Wireless-Mesh/1771-1906-day-zero-config.html) [Mobile App und Web-](https://www.cisco.com/c/de_de/support/docs/smb/wireless/CB-Wireless-Mesh/2117-mobile-app-vs-web-ui-cbw-support.html )[Benutzeroberfläche](https://www.cisco.com/c/de_de/support/docs/smb/wireless/CB-Wireless-Mesh/2117-mobile-app-vs-web-ui-cbw-support.html ) [Best Practices für ein Cisco Wireless Mesh-Netzwerk](/content/en/us/support/docs/smb/wireless/CB-Wireless-Mesh/2133-cbw-best-practices.html) [Listen zulassen](https://www.cisco.com/c/de_de/support/docs/smb/wireless/CB-Wireless-Mesh/2126-Whitelists-cbw-Mesh-Network.htmll) [Software aktualisieren](/content/en/us/support/docs/smb/wireless/CB-Wireless-Mesh/2063-Upgrade-software-of-CBW-access-point.html) [Machen Sie sich mit der CBW-App vertraut](https://www.cisco.com/c/de_de/support/docs/smb/wireless/CB-Wireless-Mesh/2084-Get-familiar-with-Cisco-Business-Mobile-App.html) [Fehlerbehebung](https://www.cisco.com/c/de_de/support/docs/smb/wireless/CB-Wireless-Mesh/2109-tz-troubleshooting-CBW-Mesh-Network.html) [Zeiteinstellungen](https://www.cisco.com/c/de_de/support/docs/smb/wireless/CB-Wireless-Mesh/2130-Configure-Time-Settings-CBW.html) [Fehlerbehebung: rote LED](https://www.cisco.com/c/de_de/support/docs/smb/wireless/CB-Wireless-Mesh/kmgmt-2322-flashing-red-LED-pattern-day-zero-setup-CBW.html) [Bridge-Gruppen-Namen](https://www.cisco.com/c/de_de/support/docs/smb/wireless/CB-Wireless-Mesh/2109-Bridge-Group-Names-on-a-Cisco-Business-Wireless-Mesh-Network.html)